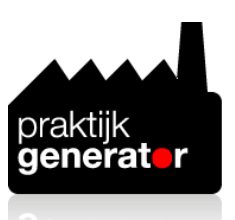

### **Handleiding intelligente modellen.**

### **Onderstaand de stappen om tot het juiste model te komen en om het model interactief te bewerken.**

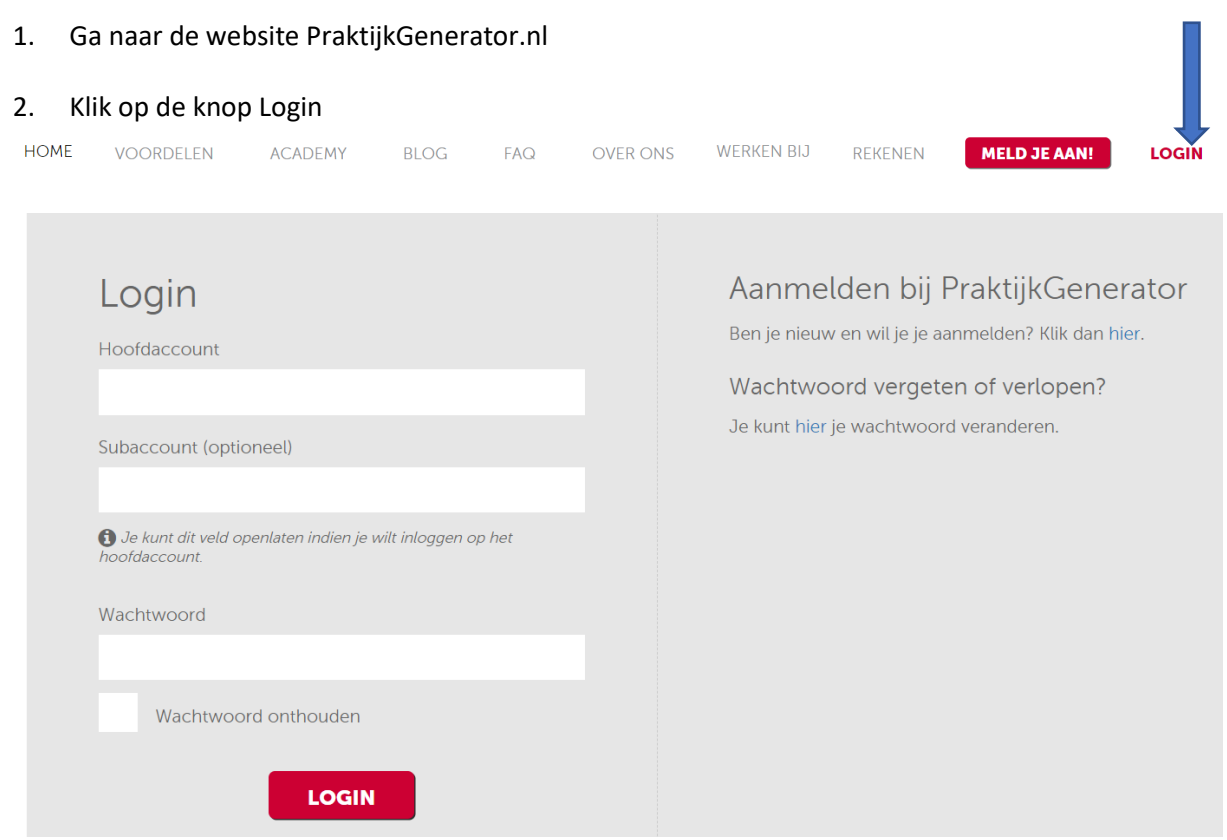

- 3. Vul je inloggegevens in en klik op de knop LOGIN: je bent ingelogd in de modellenomgeving.
- 4. Vervolgens verschijnt onder meer het volgende in beeld:

### Zoek op trefwoord of referentiecode

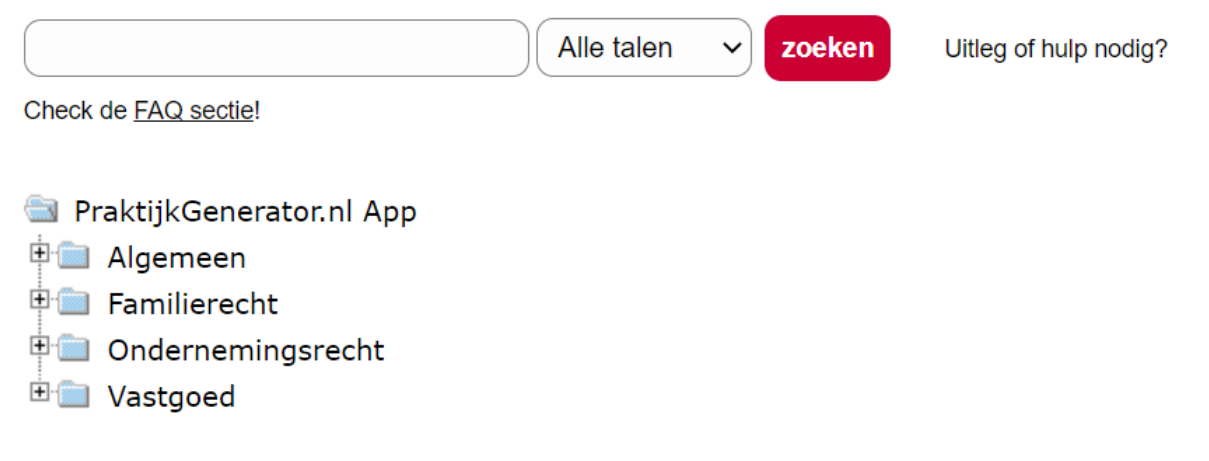

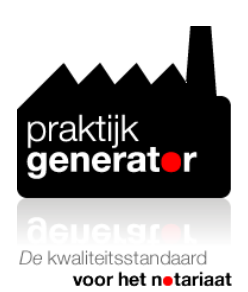

- 5. Klik op de map waarin je verwacht dat het model dat je zoekt zich bevindt.
- 6. Klik op de submap waarin je verwacht dat het model dat je zoekt zich bevindt.
- 7. Herhaal de stappen 5 en 6 net zolang totdat je de map waarin het model dat je zoekt zich bevindt hebt geopend.
- 8. Als er meerdere modellen in de betreffende map staan (als voorbeeld nemen we de map Ondernemingsrecht/Notariële akten/Overdracht aandelen/BV) staan, klik dan op het document route naar het juiste model INTERACTIEF (in het voorbeeld is dat het document route naar het juiste model overdracht aandelen BV INTERACTIEF, hieronder aangegeven met de rode pijl).

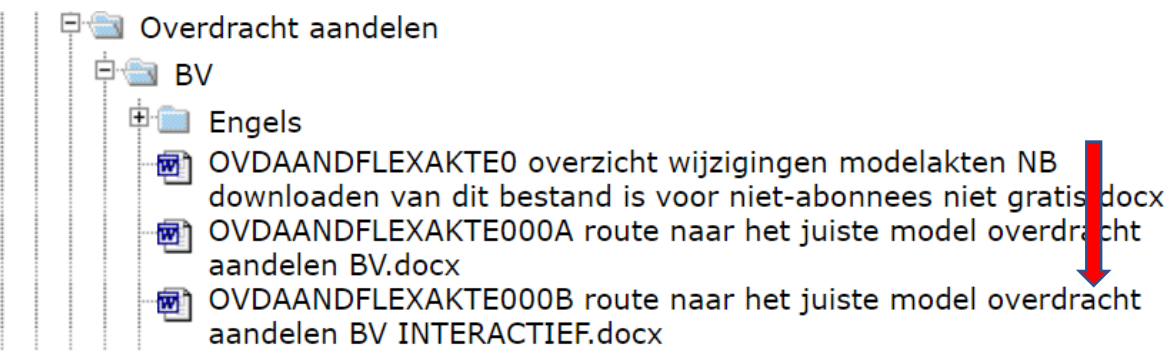

9. Vervolgens verschijnt links in beeld het volgende scherm.

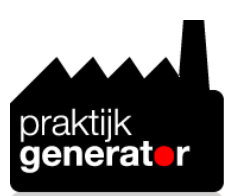

## **Referentiecode:**

# **OVDAANDELEXAKTE000B**

### **Bestandsnaam:**

route naar het juiste model overdracht aandelen BV INTERACTIEF.docx

## **Kosten download Word-document:**

 $\in$  0,00 (exclusief btw)

### **Specificatie:**

Voer hier optioneel jouw project of clientreferentiecode om deze download in de administratieve overzichten aan een dossier te koppelen.

### **Document downloaden:**

Via onderstaande knop kun je het document direct downloaden.

Aangezien je een abonnement hebt, zijn de kosten van deze download in je abonnementsprijs inbegrepen.

Aan de download van dit document zijn geen kosten verbonden.

document downloaden

10. Klik op de knop Document downloaden.

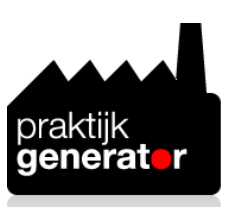

- 11. Onder in beeld verschijnt de link naar het Word-document.
- 12. Klik op de link om het document te openen.
- 13. Rechts in beeld verschijnt onderstaand taakvenster met vragen.

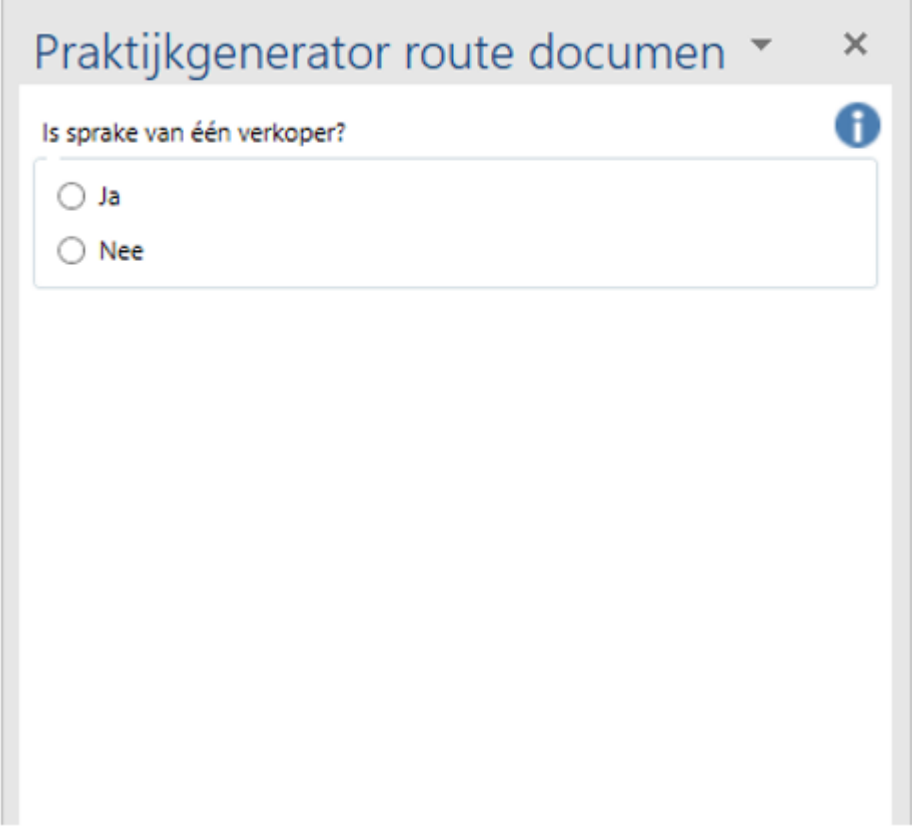

14. Beantwoord de vragen die gesteld worden, waarna het systeem je leidt naar het betreffende model. Zie onderstaand resultaat als voorbeeld:

#### OVDAANDFLEXAKTE001D

Dit model gaat uit van:

- levering aandelen door één verkoper aan één koper;  $\overline{\phantom{a}}$
- de levering geschiedt onvoorwaardelijk;  $\overline{a}$
- verkoper geeft beperkte garanties (model derhalve te gebruiken in gevallen waarin de koper min  $\overline{a}$ of meer bekend is met de financiële toestand van de vennootschap);
- de aandelen zijn niet of slechts gedeeltelijk volgestort;  $\overline{\phantom{a}}$
- de statuten van de Vennootschap bevatten een blokkeringsregeling.  $\overline{a}$
- 15. De code van het model is een hyperlink.
- 16. Klik op de hyperlink en vervolgens verschijnt het volgende scherm in beeld

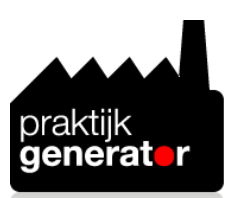

# **Referentiecode:**

# OVDAANDFLEXAKTE001D

## **Bestandsnaam:**

akte levering aandelen BV flex met beperkte garanties.docx

# **Kosten download Word-document:**

 $\in$  200,00 (exclusief btw)

## **Specificatie:**

Voer hier optioneel jouw project of clientreferentiecode om deze download in de administratieve overzichten aan een dossier te koppelen.

# **Document downloaden:**

Via onderstaande knop kun je het document direct downloaden.

Aangezien je een abonnement hebt, zijn de kosten van deze download in je abonnementsprijs inbegrepen.

Aan de download van dit document zijn geen kosten verbonden.

document downloaden

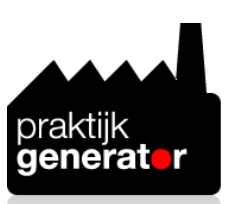

- 17. Klik op de knop Document downloaden
- 18. Onder in beeld verschijnt de link naar het Word-document
- 19. Klik op de link om het document te openen.
- 20. Boven in jouw computer verschijnt in het lint de tab 'PG model'.

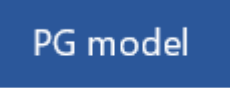

21. Klik op de tab waarna onderstaand lint verschijnt:

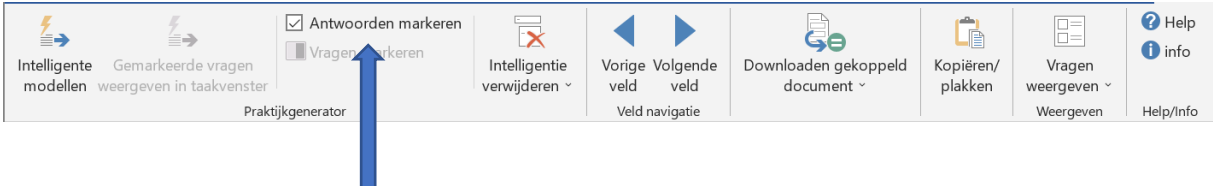

22. Zorg dat het vakje voor Antwoorden markeren is aangevinkt.

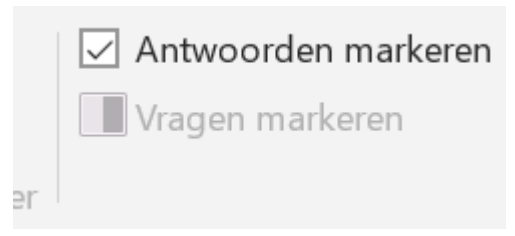

23. Klik vervolgens op Intelligente modellen

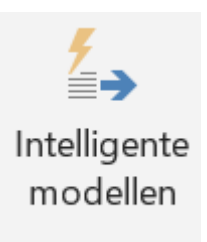

24. Rechts in beeld verschijnt onderstaand taakvenster:

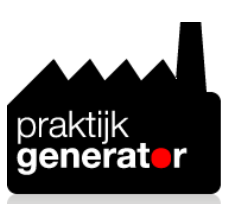

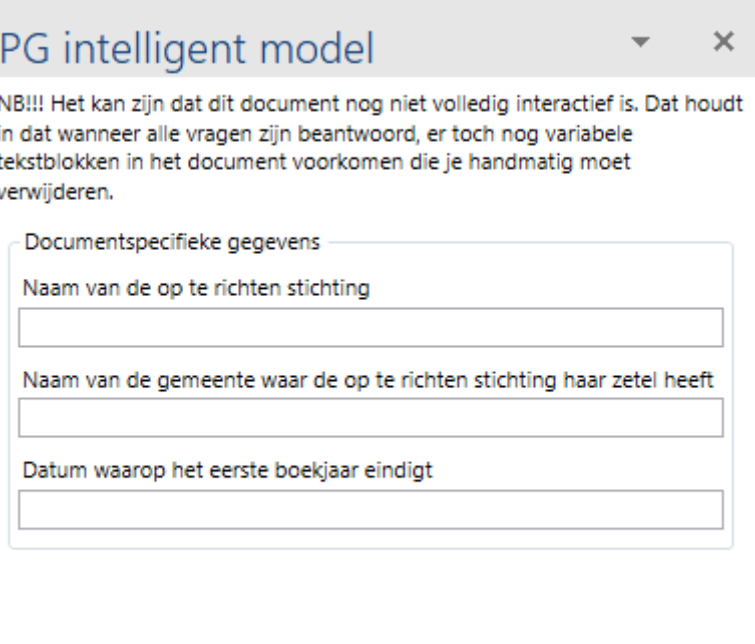

- 25. Vul de velden in en klik dan op de knop OK onder in het taakvenster. Het is niet verplicht de velden in te vullen. Je kunt deze openlaten. Dat houdt wel in dat je deze velden later in het document handmatig moet gaan invullen. Als in een veld een bedrag moet worden ingevuld kun je het bedrag gewoon in cijfers invullen. Als in een veld een datum moet worden ingevuld, vul dan de datum in cijfers in met verbindingsstreepjes ertussen (dus bijvoorbeeld 19-09-2022). Het systeem zet de bedragen en de data dan in tekst om.
- 26. Beantwoord vervolgens alle vragen die in het taakvenster verschijnen en klik daarna op de knop OK onder in het taakvenster. Alle vragen moeten worden beantwoord voordat je op OK kunt drukken. Als je een antwoord op een vraag niet weet kun je ook op de knop Overslaan drukken. In dat geval zal het systeem dan aan het eind alle varianten die in dat tekstgedeelte mogelijk zijn laten staan.
- 27. Als je alle vragen hebt beantwoord verschijnt het volgende veld

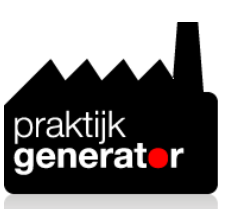

Praktijkgenerator - Intelligente modellen  $\times$ Einde van het document bereikt. OK

- 28. Klik op OK
- 29. Klik dan in het lint op de knop Intelligentie verwijderen

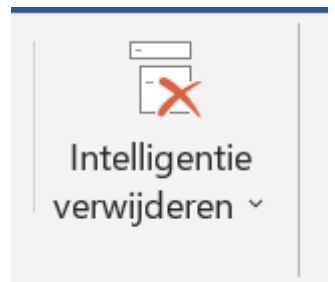

30. Dan verschijnt het volgende venster

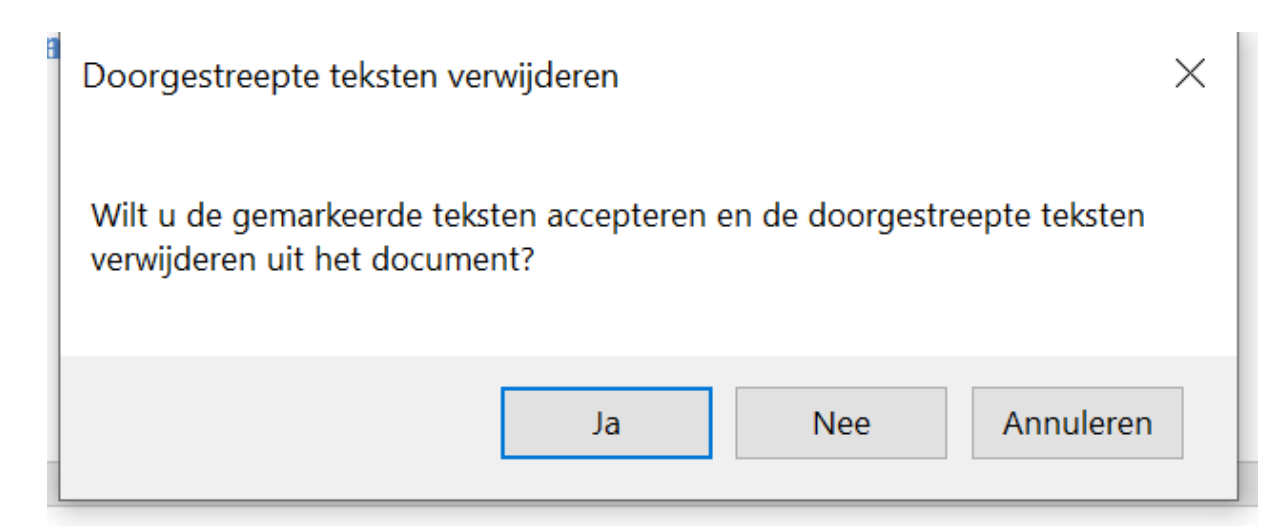

31. Klik dan op Ja

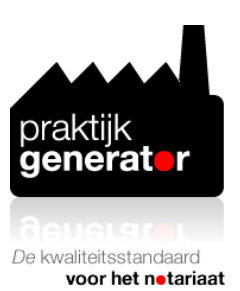

Alle doorgestreepte teksten worden nu uit het document verwijderd (dit kan even duren als het een lang model is). De beantwoorde vragen blijven staan met de verwijderde varianten, omdat in het lint het vakje Antwoorden markeren staat aangevinkt.

32. Zoek met onderstaande knoppen de velden die je nog niet hebt ingevuld alsmede de plaatsen waar \*\* staat en vul de ontbrekende gegevens in.

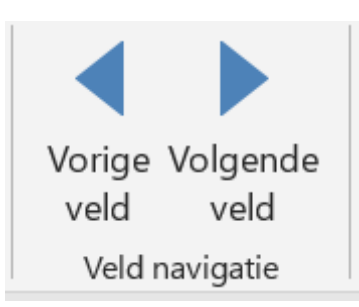

- 33. Verander waar nodig de modelteksten in de teksten die in jouw concrete geval zijn vereist.
- 34. Open in je softwarehuis omgeving het Word-document waarin je de tekst van het model dat je zojuist bewerkt hebt wilt kopiëren.
- 35. Plaats de cursor in het nieuwe geopende Word-document op de plek waar de tekst van het model dat je zojuist bewerkt hebt moet worden geplakt.
- 36. Ga terug naar het model dat je zojuist bewerkt hebt.
- 37. Selecteer de tekst die je in het nieuw geopende Word-document wilt plakken.
- 38. Klik op de knop Kopiëren/plakken

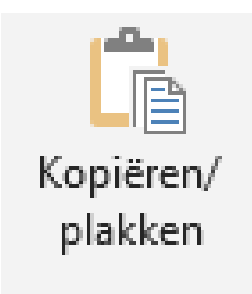

39. Selecteer in het scherm dat verschijnt het nieuw geopende Word-document (in onderstaand voorbeeld Document1).

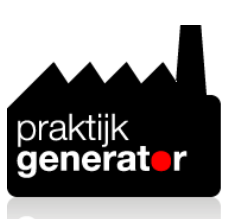

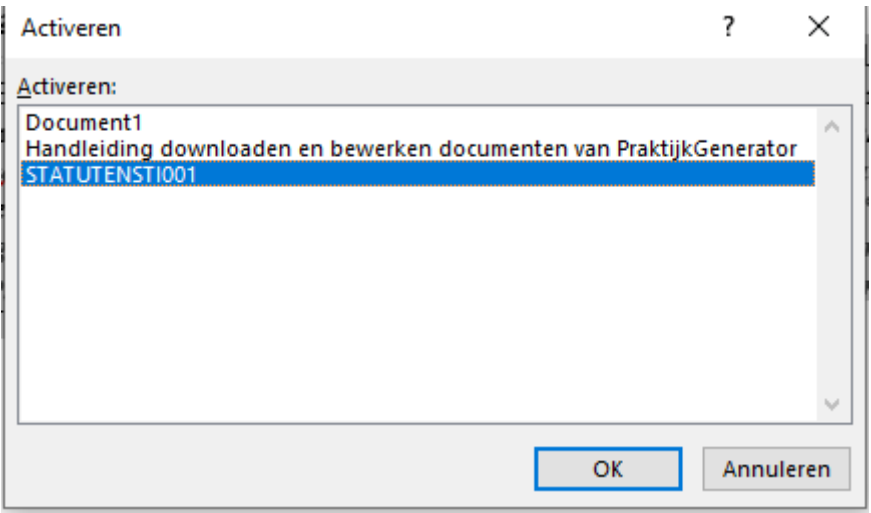

40. Klik op OK.

41. De tekst die je hebt geselecteerd wordt nu in het nieuw geopende Word-document geplakt.

### **Slotopmerking**

Er zijn nog meer dingen mogelijk met de interactieve modellen. Zie daarvoor de onderwerpen die je ziet als je in het lint op de knop Help klikt.

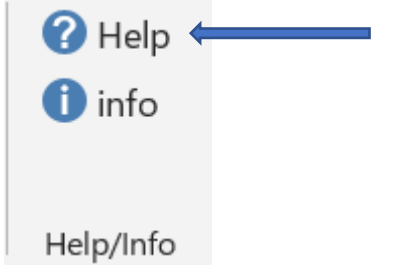